Course rosters are located in the **Section Roster Inquiry** portion of Colleague. The course roster mnemonic is **SRSI**.

# **Step One: Access SRSI Screen**

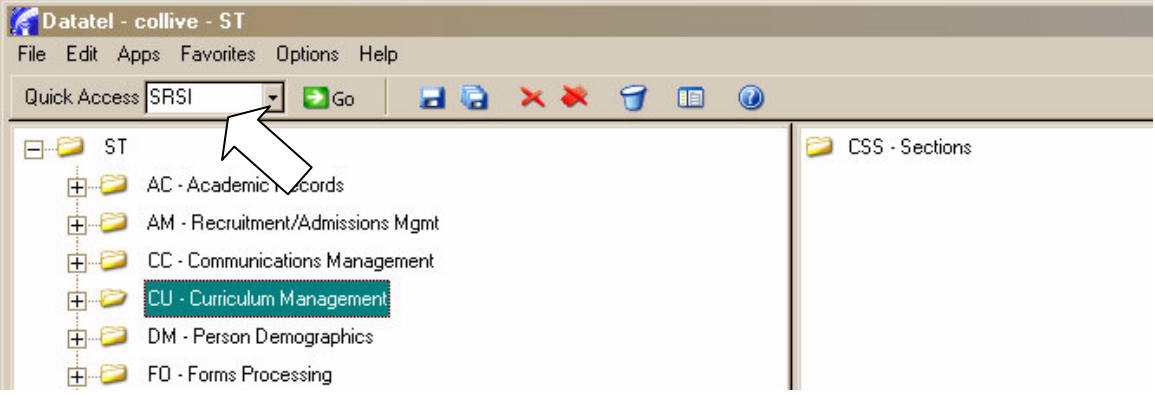

To access the Academic Roster Inquiry screen, type **SRSI** in the mnemonic box (located on the **Tool Bar**), and then click the **GO** button.

# Step Two: Course Section Look Up

After you enter **SRSI** in the mnemonics box and click **GO**, you will arrive at the **Course Section Look Up** screen. Similar to student schedule, you will need to enter the **year** (ex. 2007), **semester** (ex. SU for Summer), the **course prefix** (ex. ACA), then **course number** (ex. 111), and the **course section number** (ex. 101). If you only enter the year and semester, and the course prefix, (ex. 2007FA ACA) you will have to select from a list of all ACA courses offered during the specified semester.

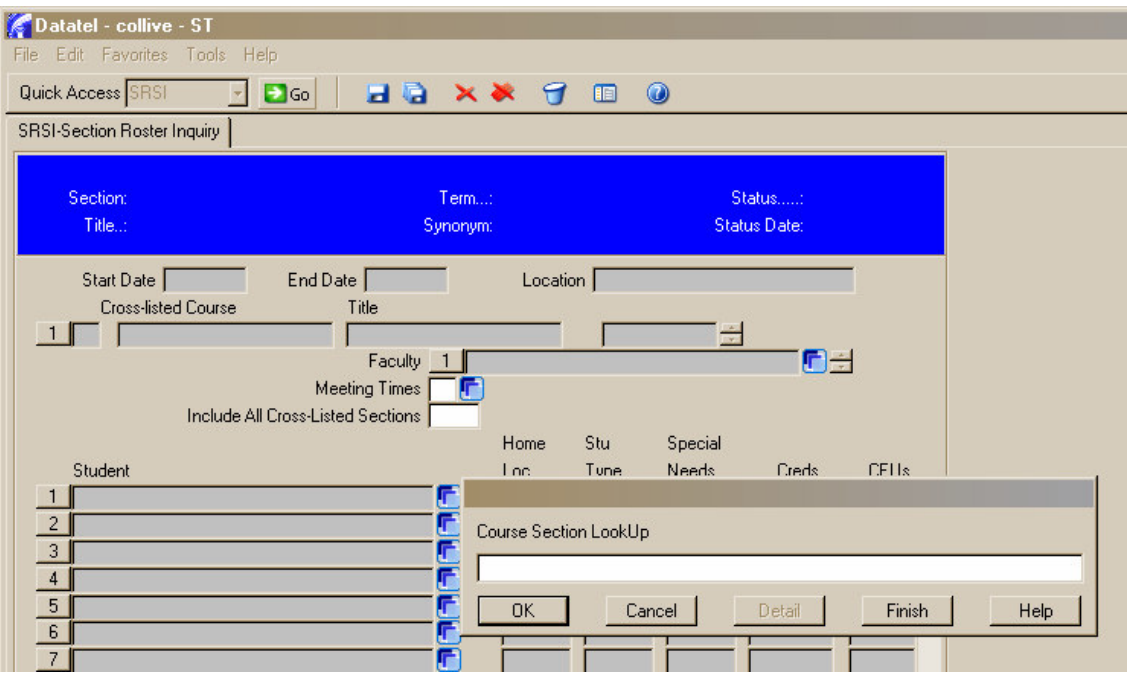

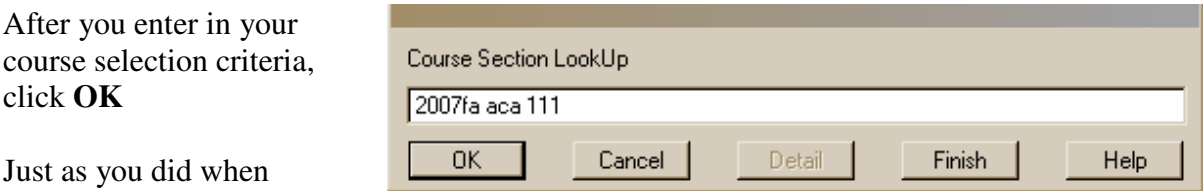

selecting a student's record

(SPRO), you will have to select and confirm the class roster you would like to view.

#### **Option # 1-Point & Click**

First you can **left click** the white box to the left of the student's name. A **check mark** will appear confirming that this is the record that you have selected. After you have made your selection, you will need to **SAVE** your selection. Click the **SAVE** icon on the **Tool Bar** or there is a second **SAVE** icon at the bottom right hand corner of the screen. After clicking **SAVE**, you will be directly linked to the student's record.

#### **Option # 2-Keyboard**

You can also select and confirm the student's record by entering the line item number before the student's name in the white box at the bottom of the page. After you have entered the line item number, select the **Enter** key and you will be directly linked to the student's record.

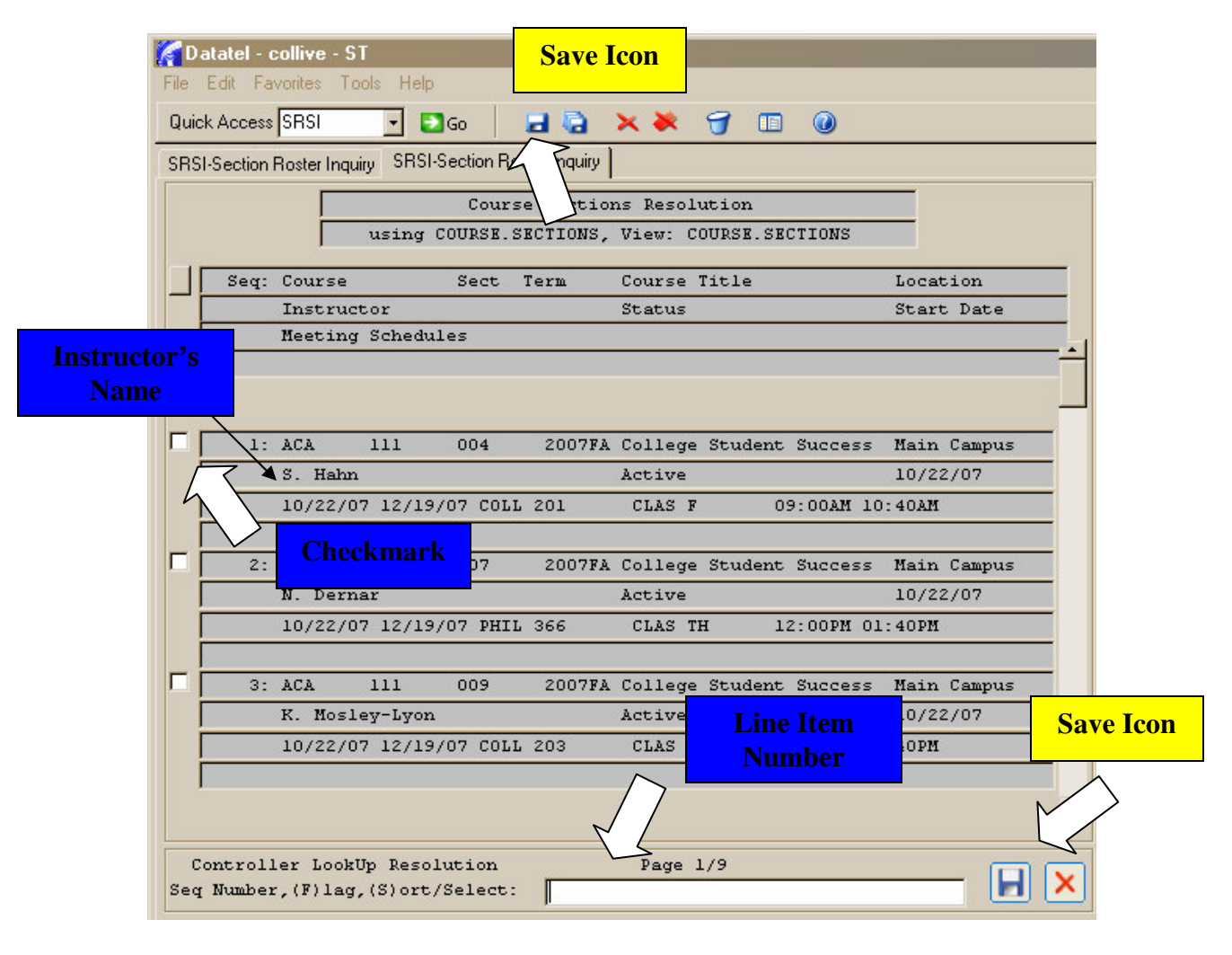

# Step Three: View Course Roster

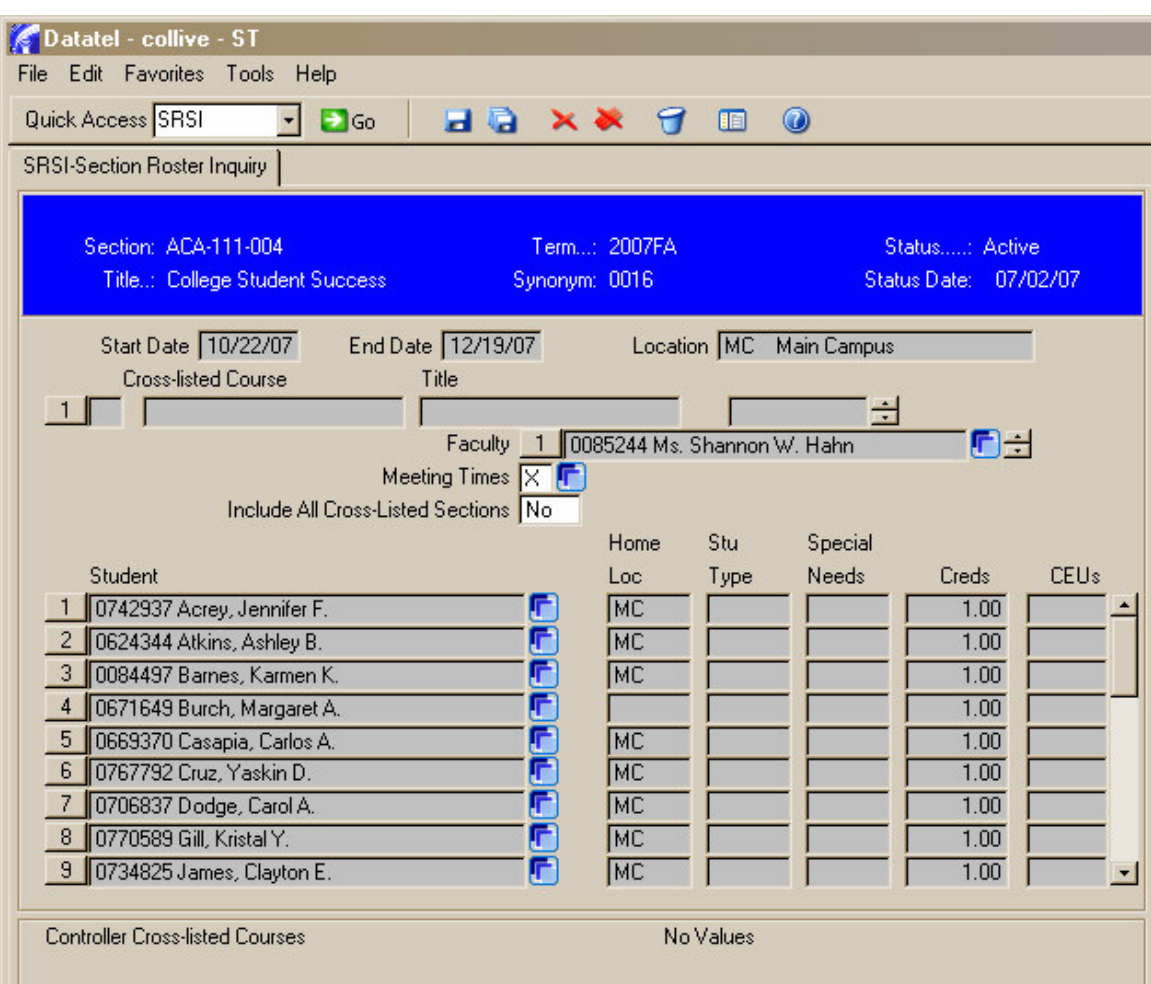

The **SRSI** screen displays a list of all students enrolled in the selected course section with their Colleague IDs and information about:

- Start and End Dates
- $\Box$  Location
- **Instructor**
- $\Box$  Student ID numbers and names
- $\Box$  How many credits or credits the student will earn upon completing the course

### Step Four: Exit SRSI

After you are finished with the **Section Roster Inquiry** screen, you can select the **CANCEL ALL** icon to exit **SRSI** and return to the main menu.